# **Entering Changes to an OPS Appointment**

### **Overview:**

### **Understanding the ePAF+ Process for Changes to OPS Appointment**

This guide outlines the basic steps to use the electronic Personnel Action Form Plus (ePAF+) for changing an OPS employee's job information in **OMNI Human Resources**. An ePAF+ cannot be used for retroactive reappointments/changes unless the employee has not received a paycheck from ANY job on campus during the reappointment/funding change period. If the employee has received a paycheck during the reappointment/funding change period, the paper Personnel Action Form (pPAF) must be used for the reappointment/funding change.

NOTE: Multiple transactions effective on the same date require only one ePAF (i.e. standard hours change and salary change). Do not submit multiple ePAFs for the same effective date.

#### **Procedure**

#### **Scenario:**

In this topic, you will learn the steps to change an OPS employee's job code, standard hours and hourly rate using the electronic Personnel Action Form Plus (ePAF+).

### **Key Information:**

- Empl ID
- Name
- **Effective Date**
- Job Code
- **Standard Hours**
- Hourly Rate

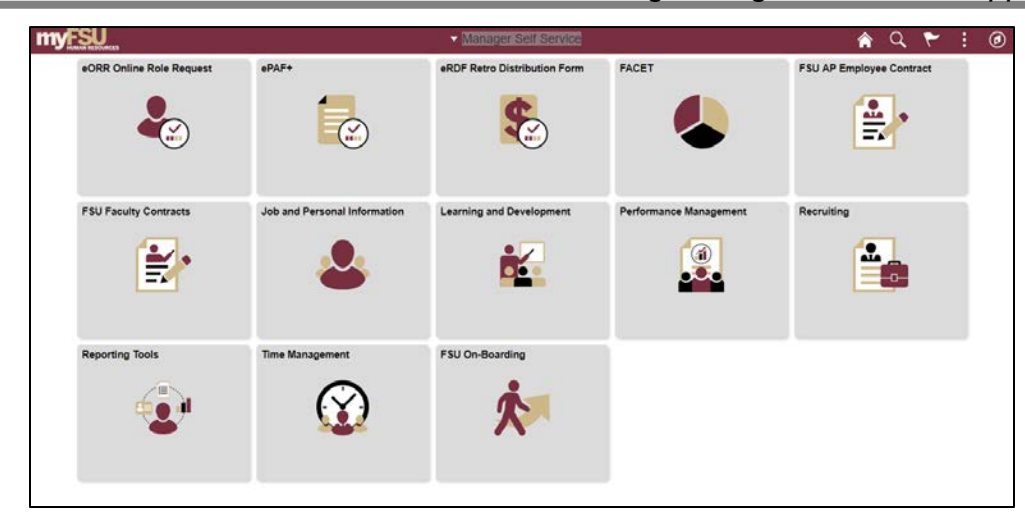

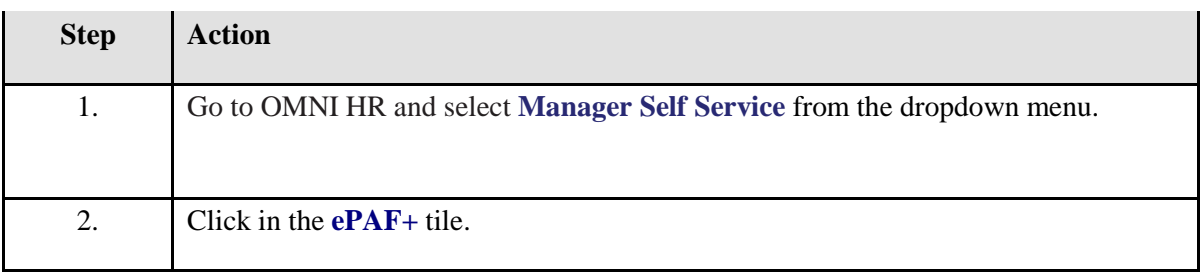

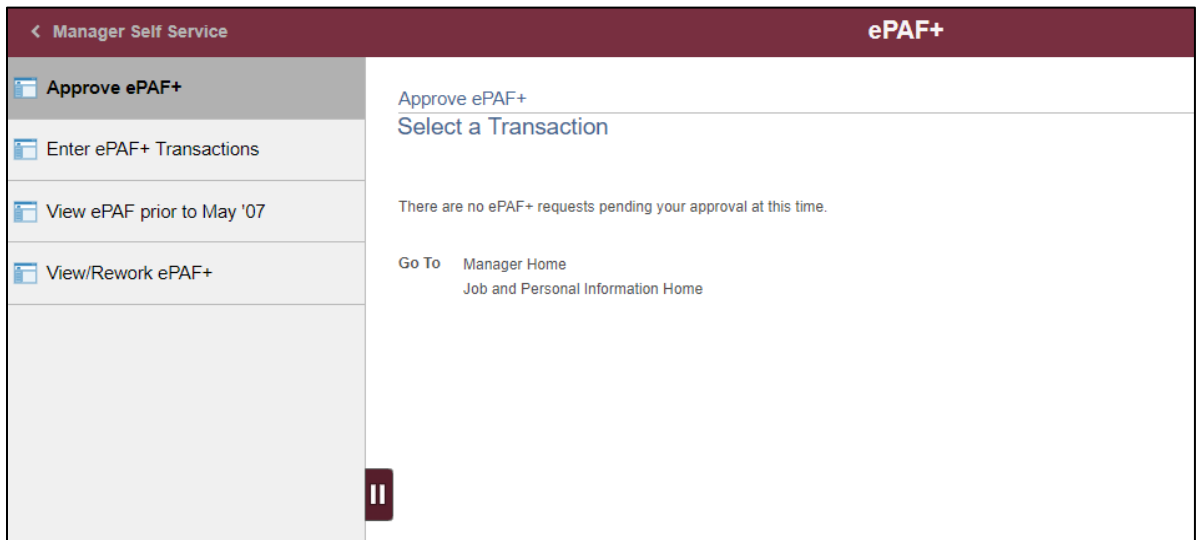

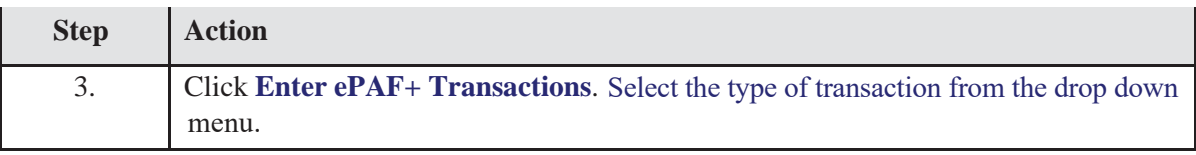

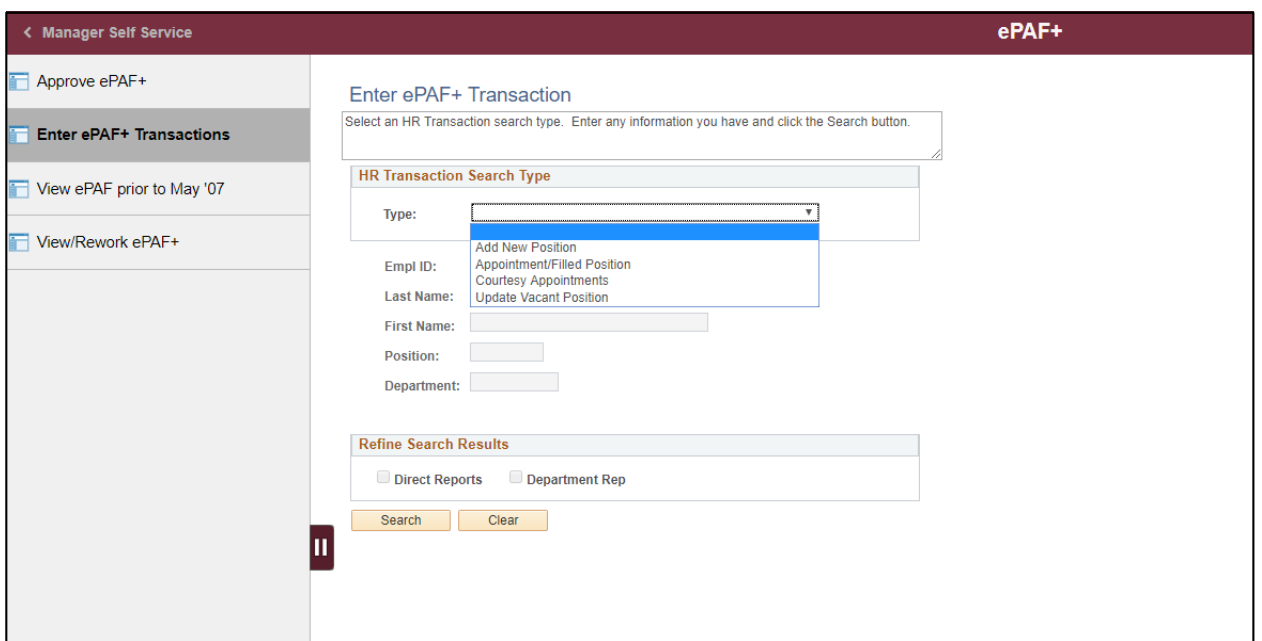

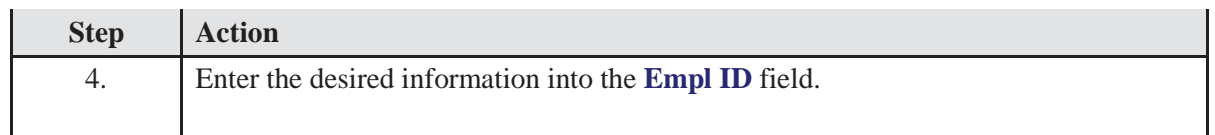

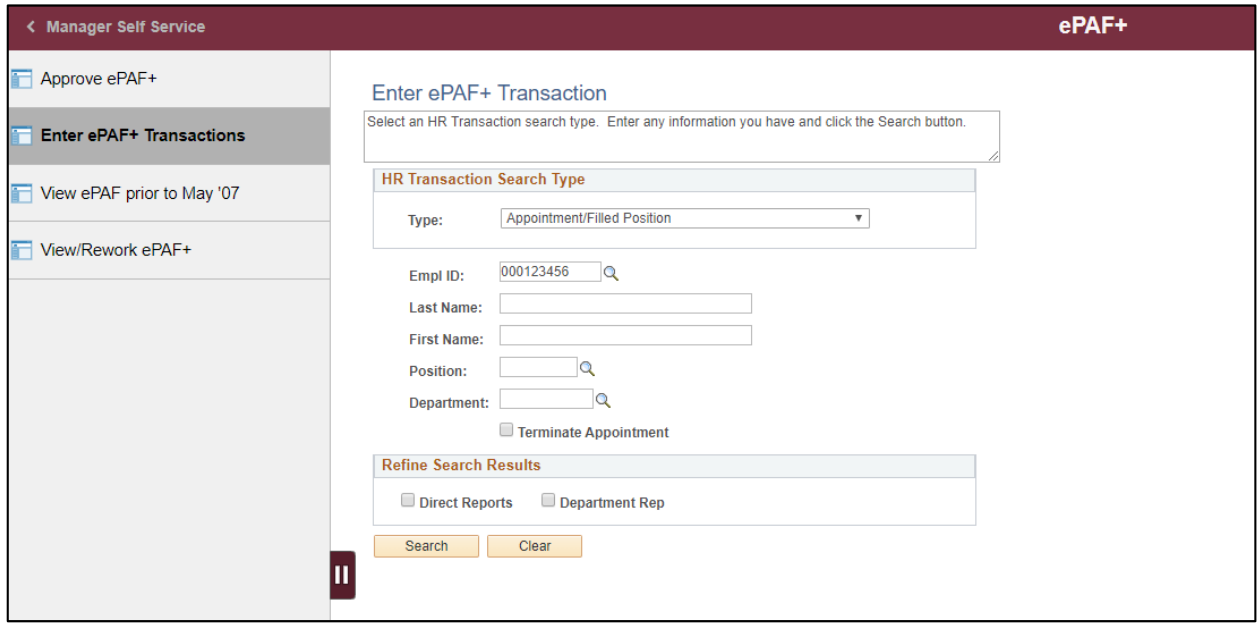

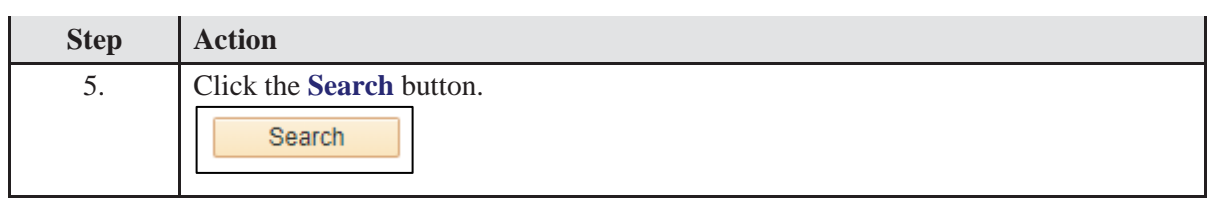

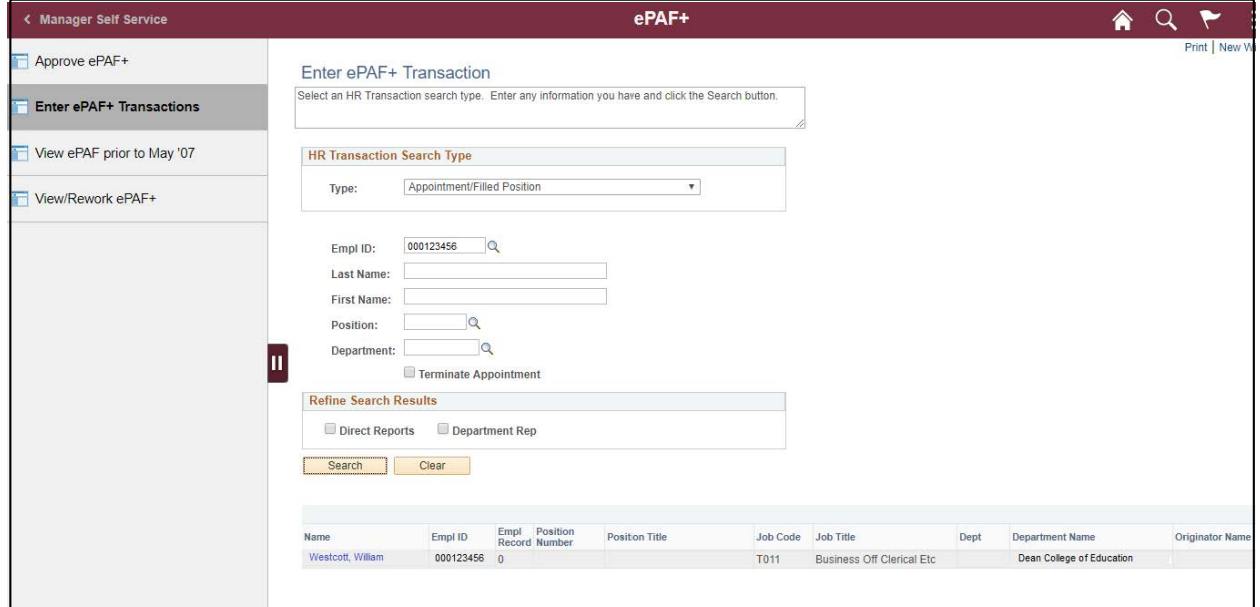

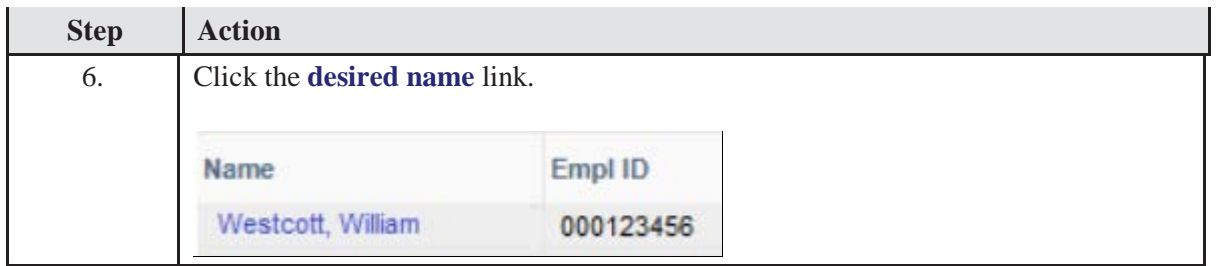

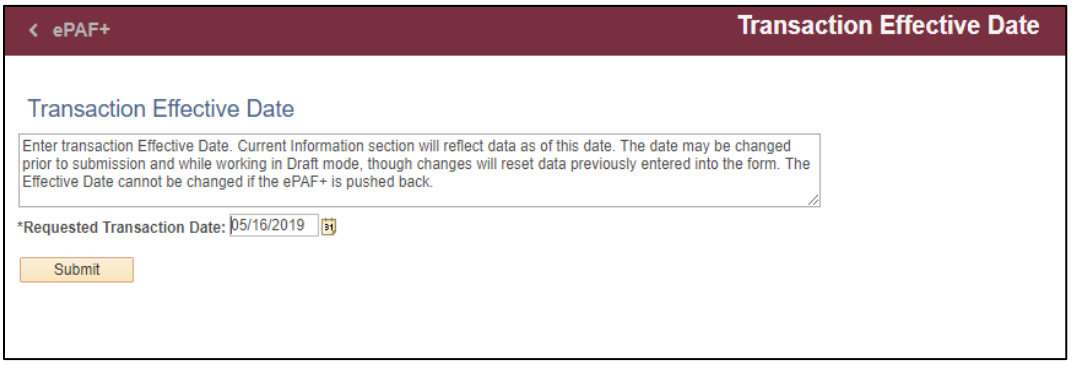

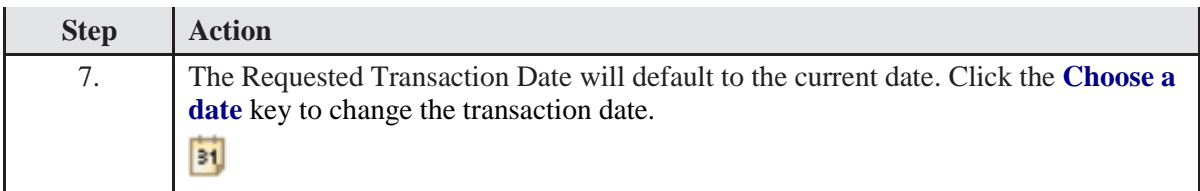

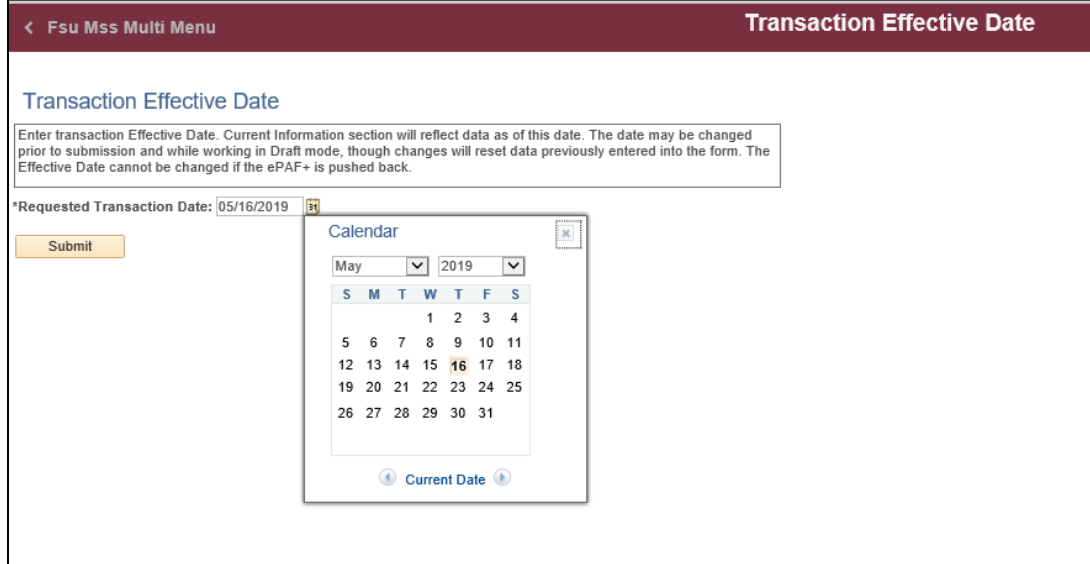

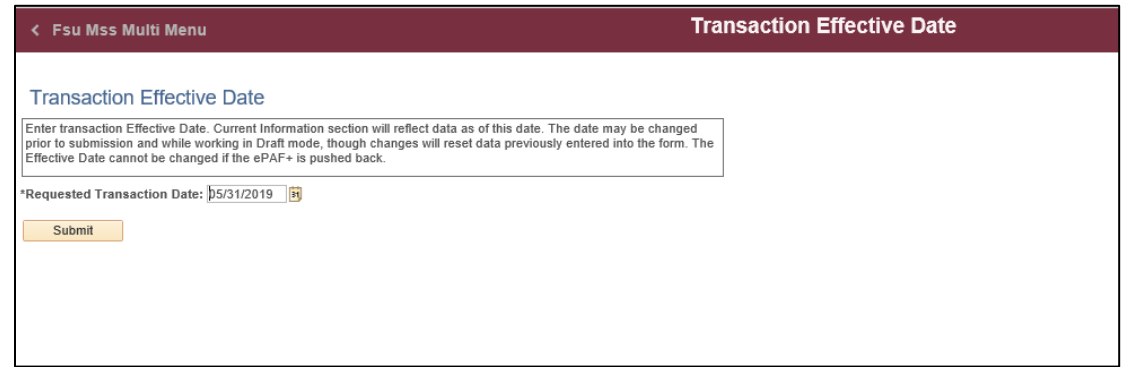

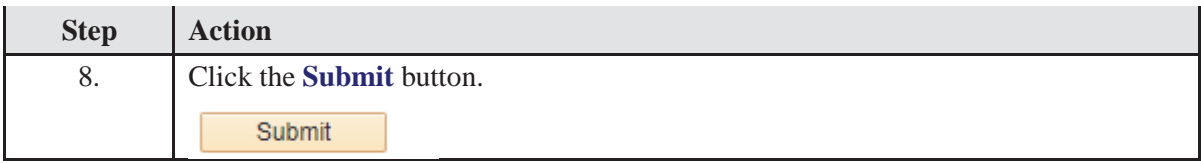

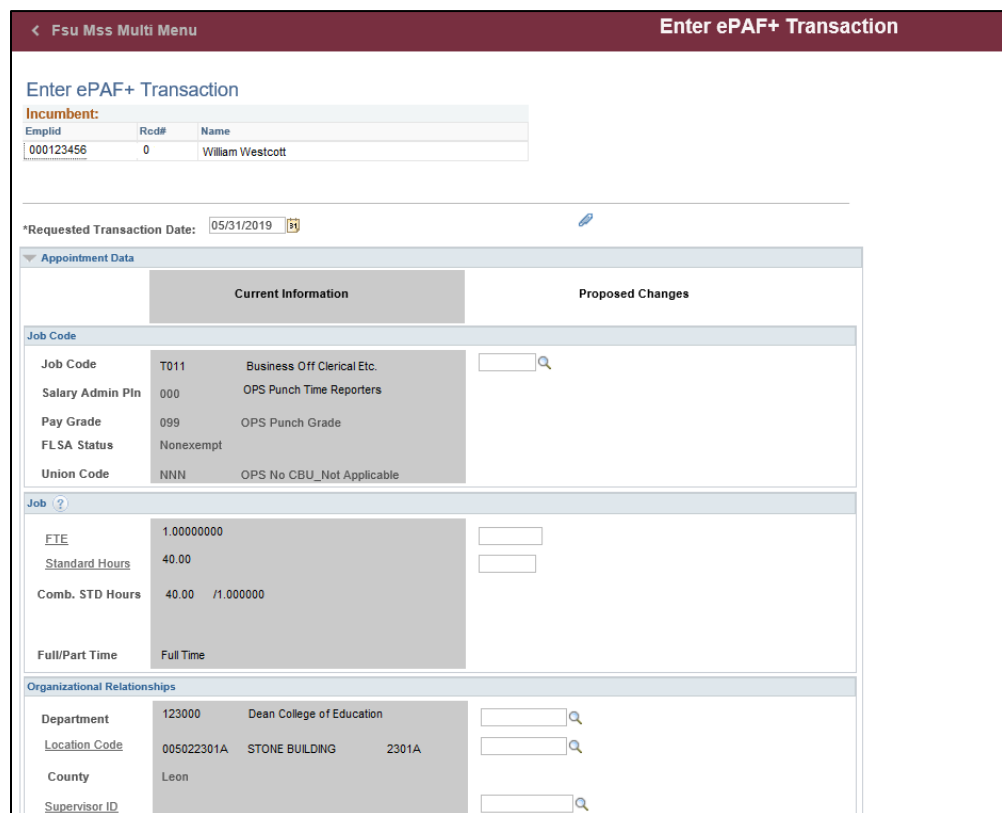

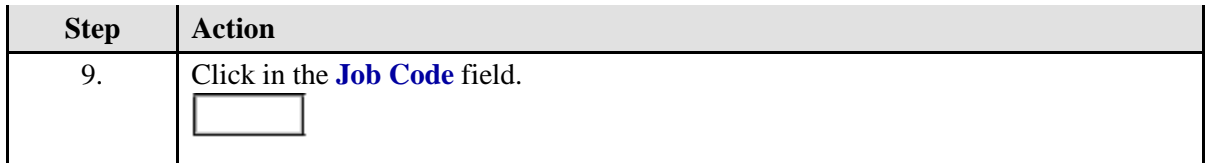

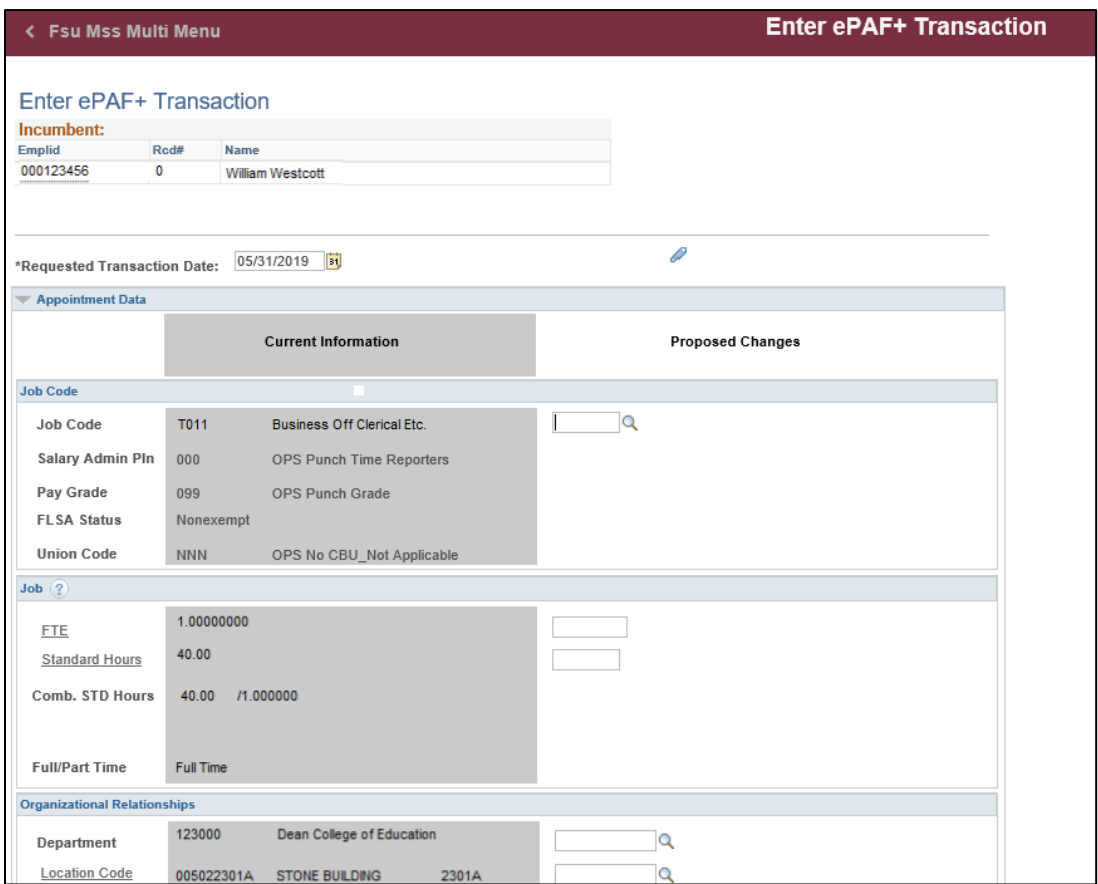

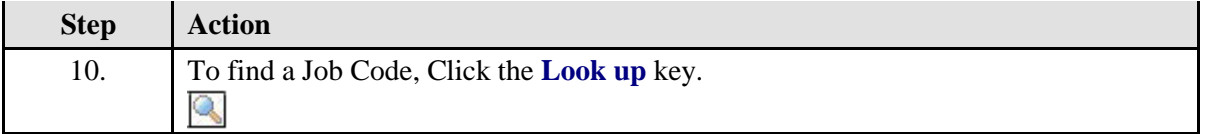

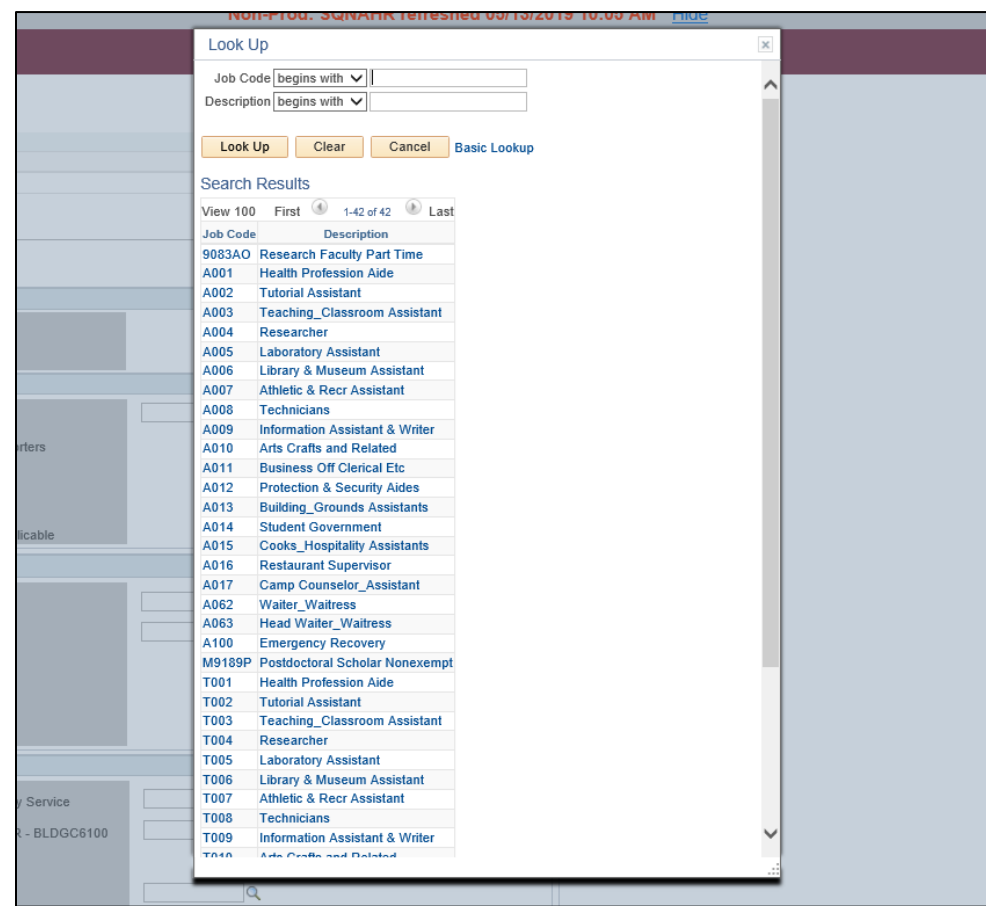

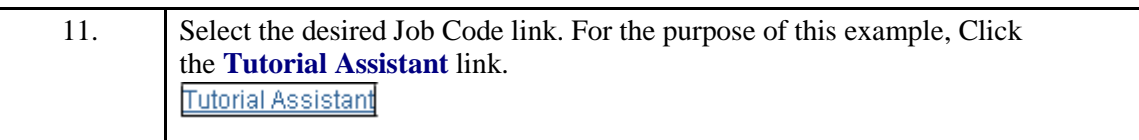

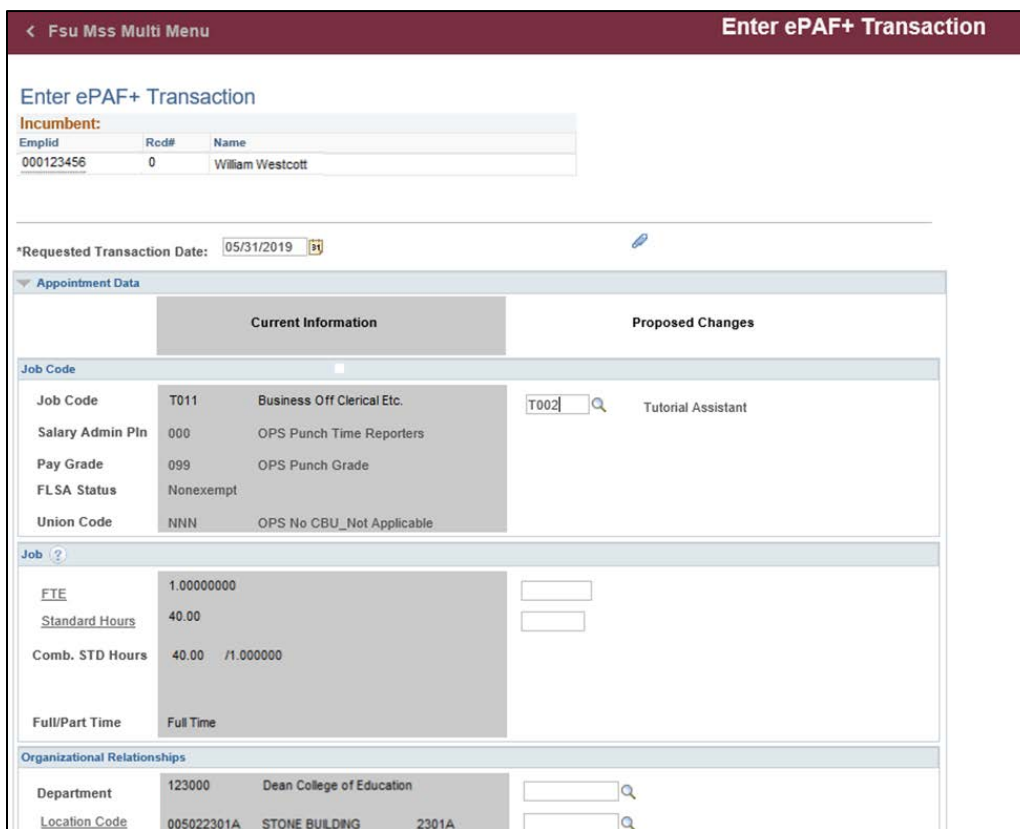

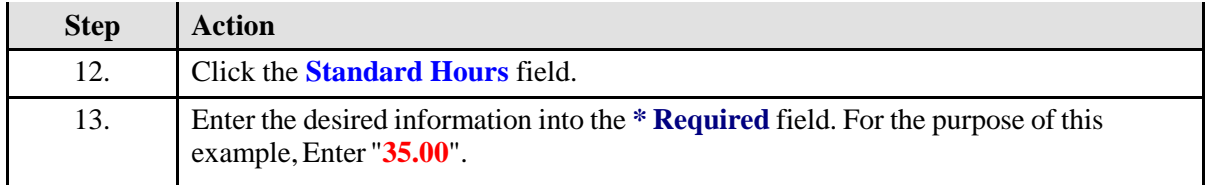

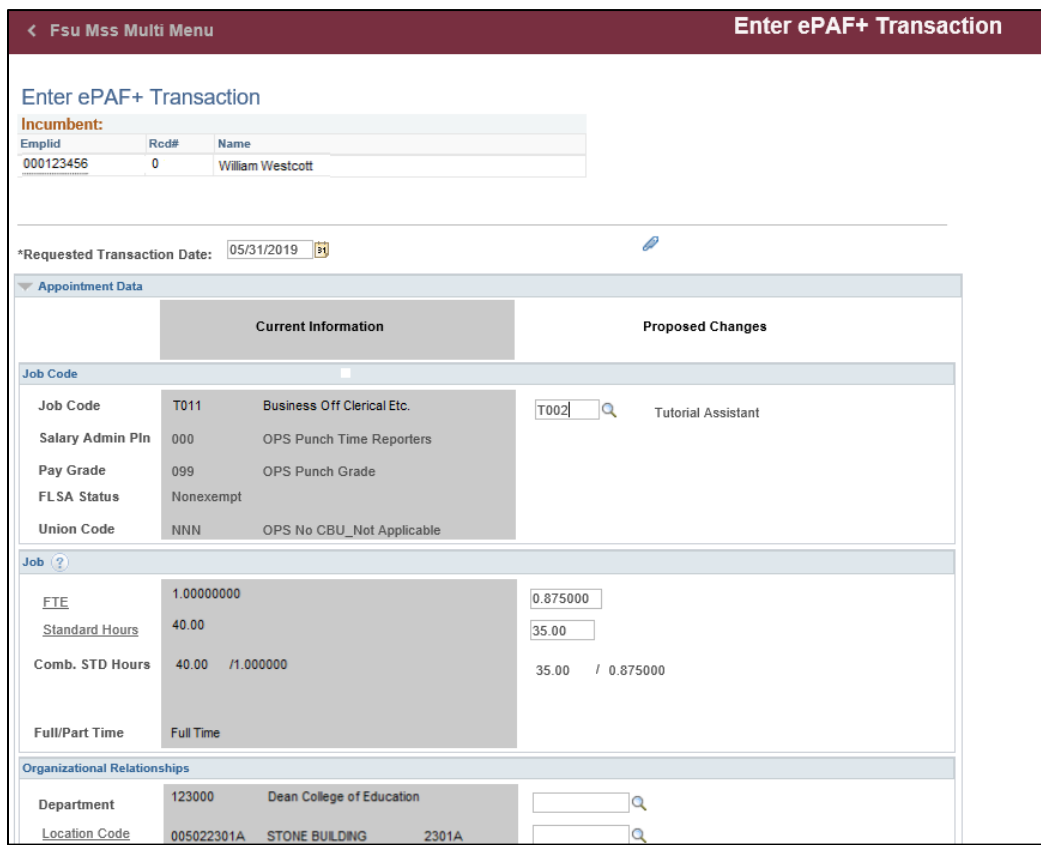

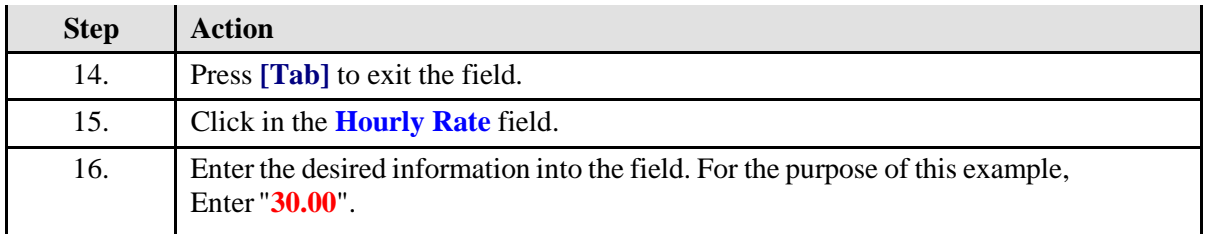

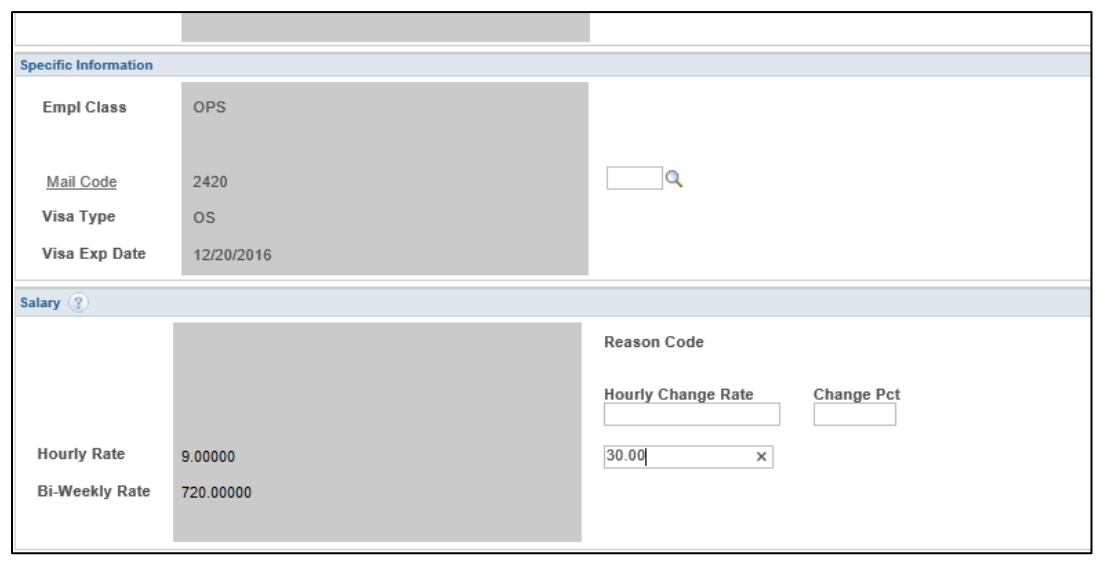

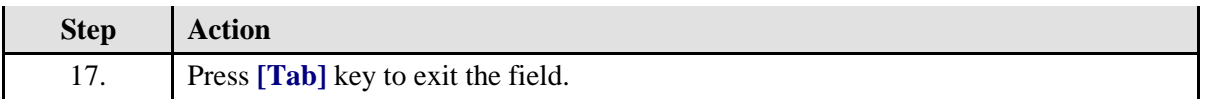

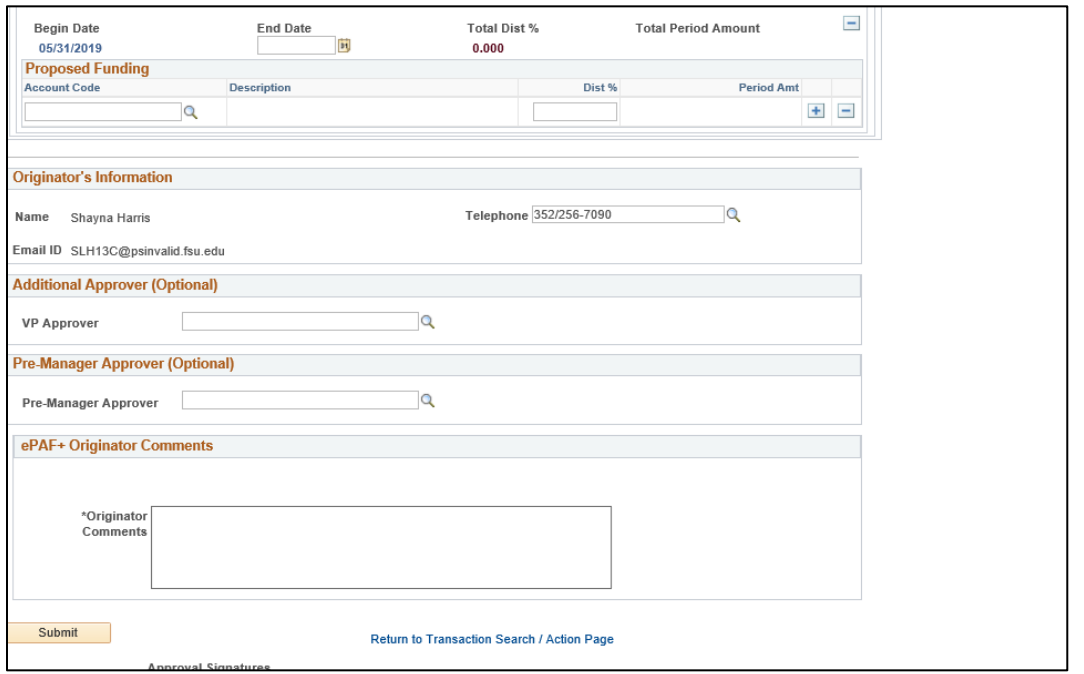

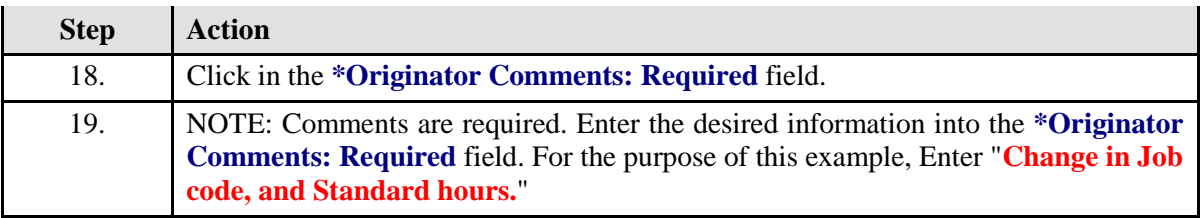

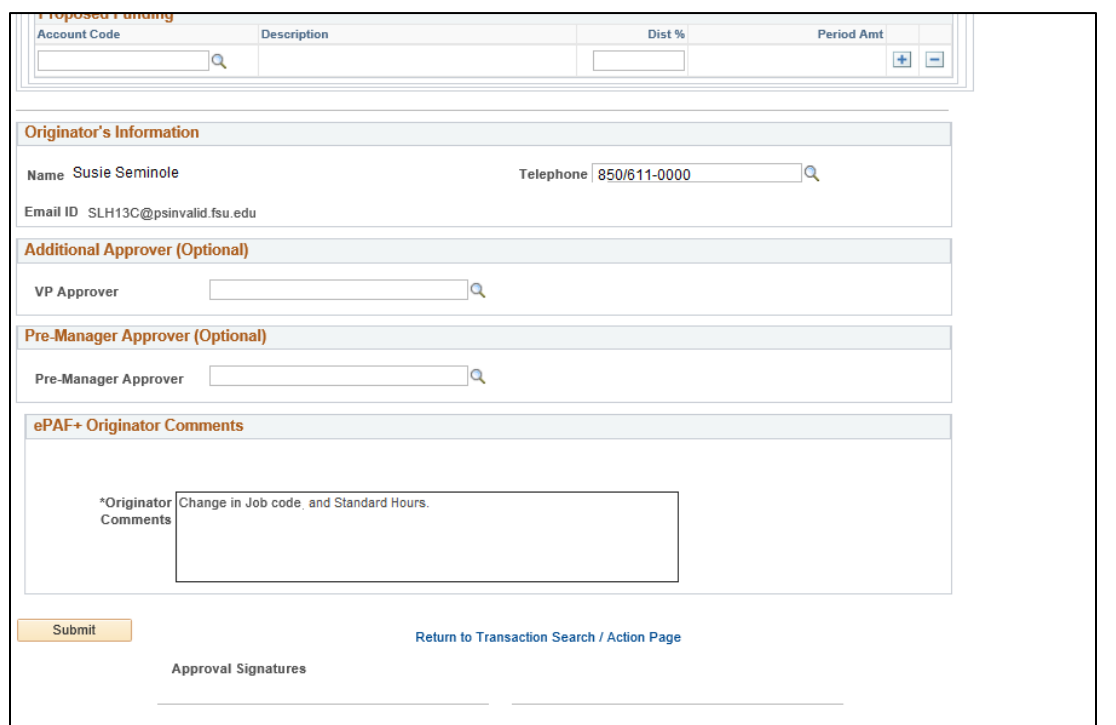

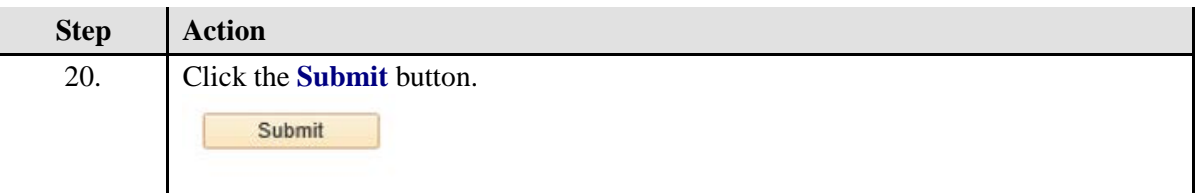

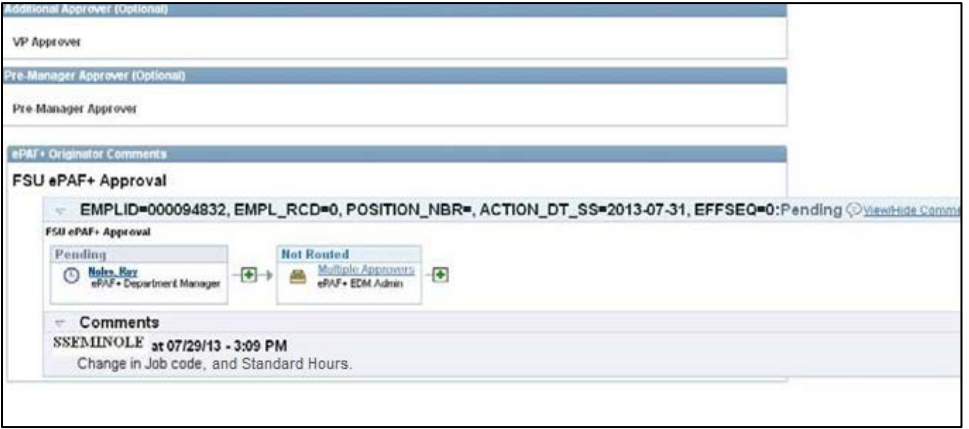

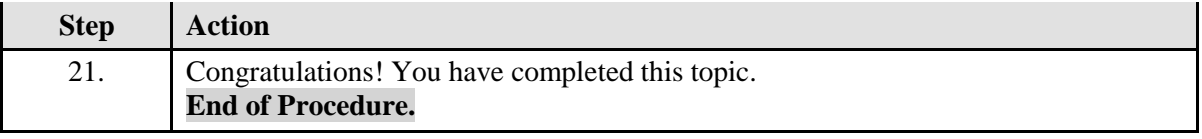